**【手順1】「Web講義を体験する」ボタンをクリックしてください。**

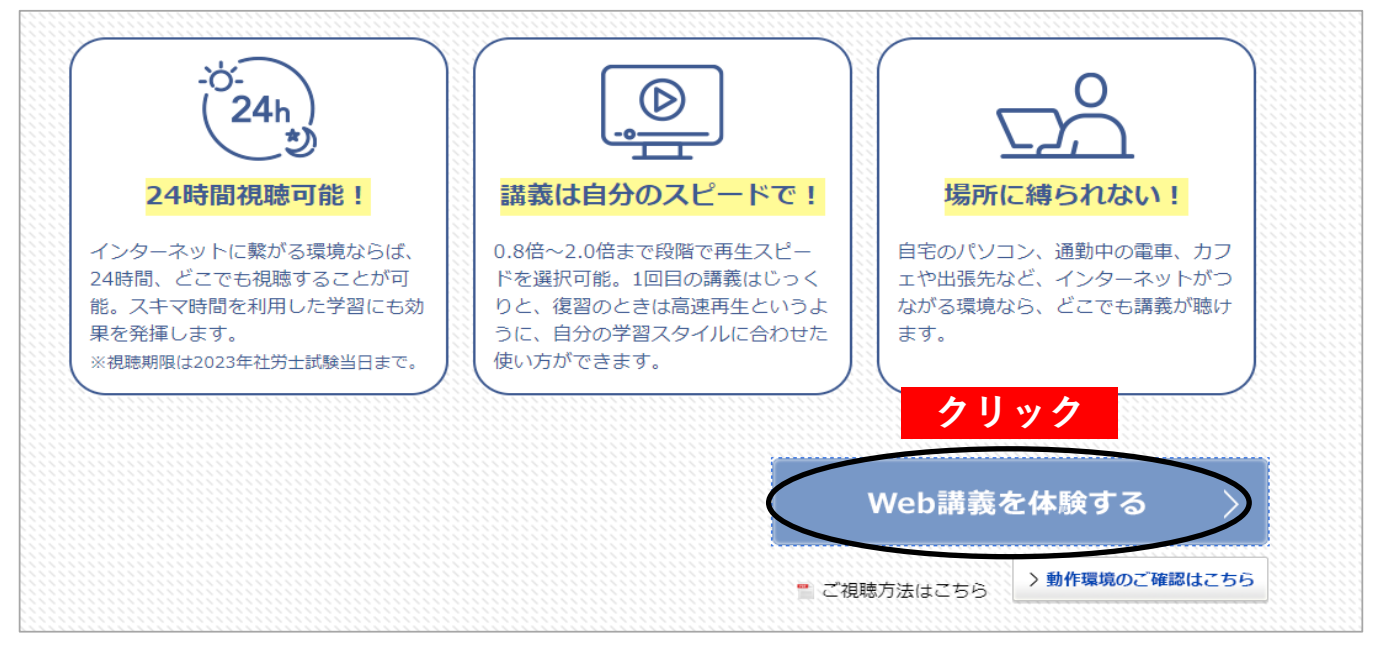

## **【手順2】「ログイン」ボタンをクリックしてください。**

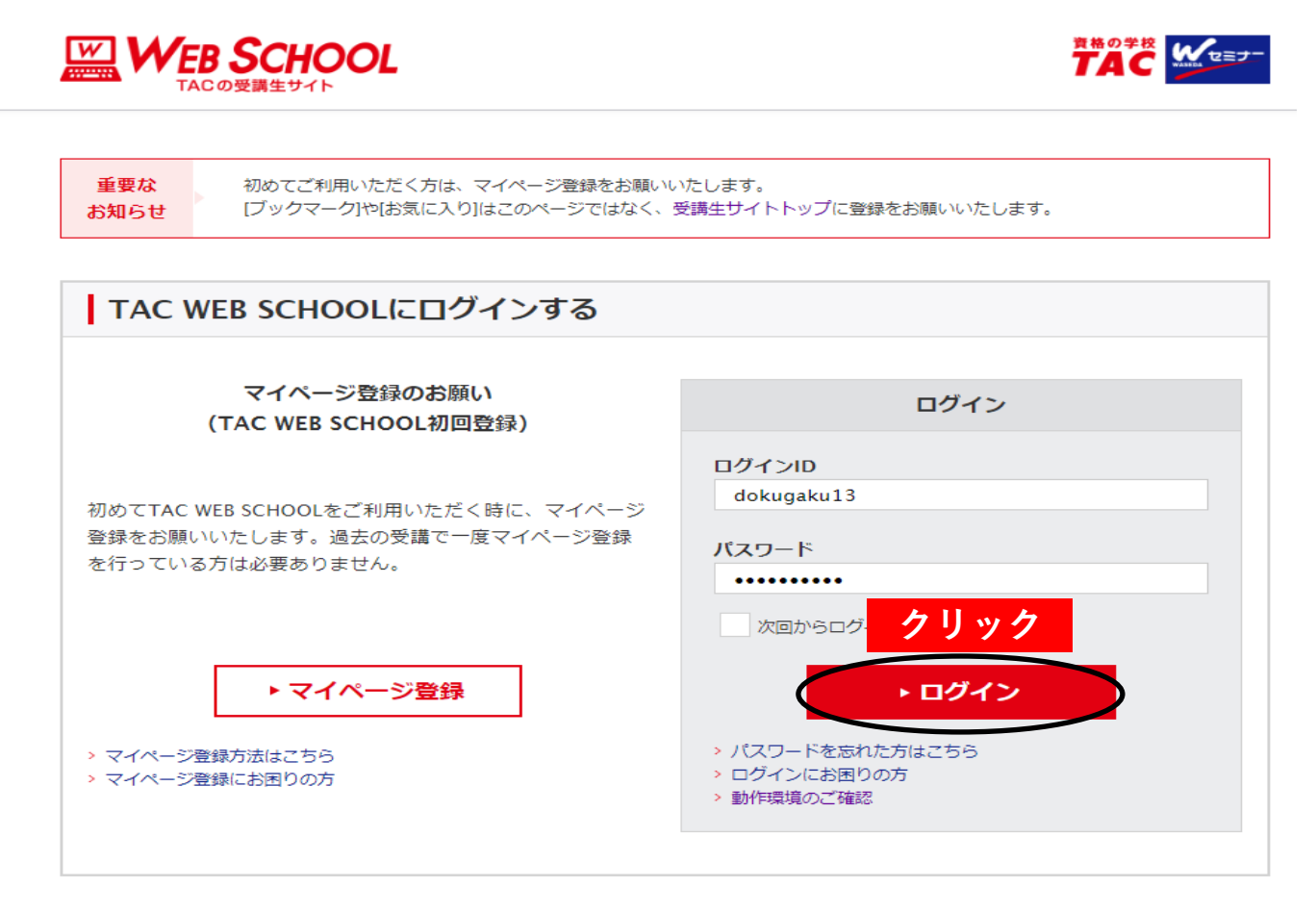

## **【手順3】「選択する」ボタンをクリックしてください。**

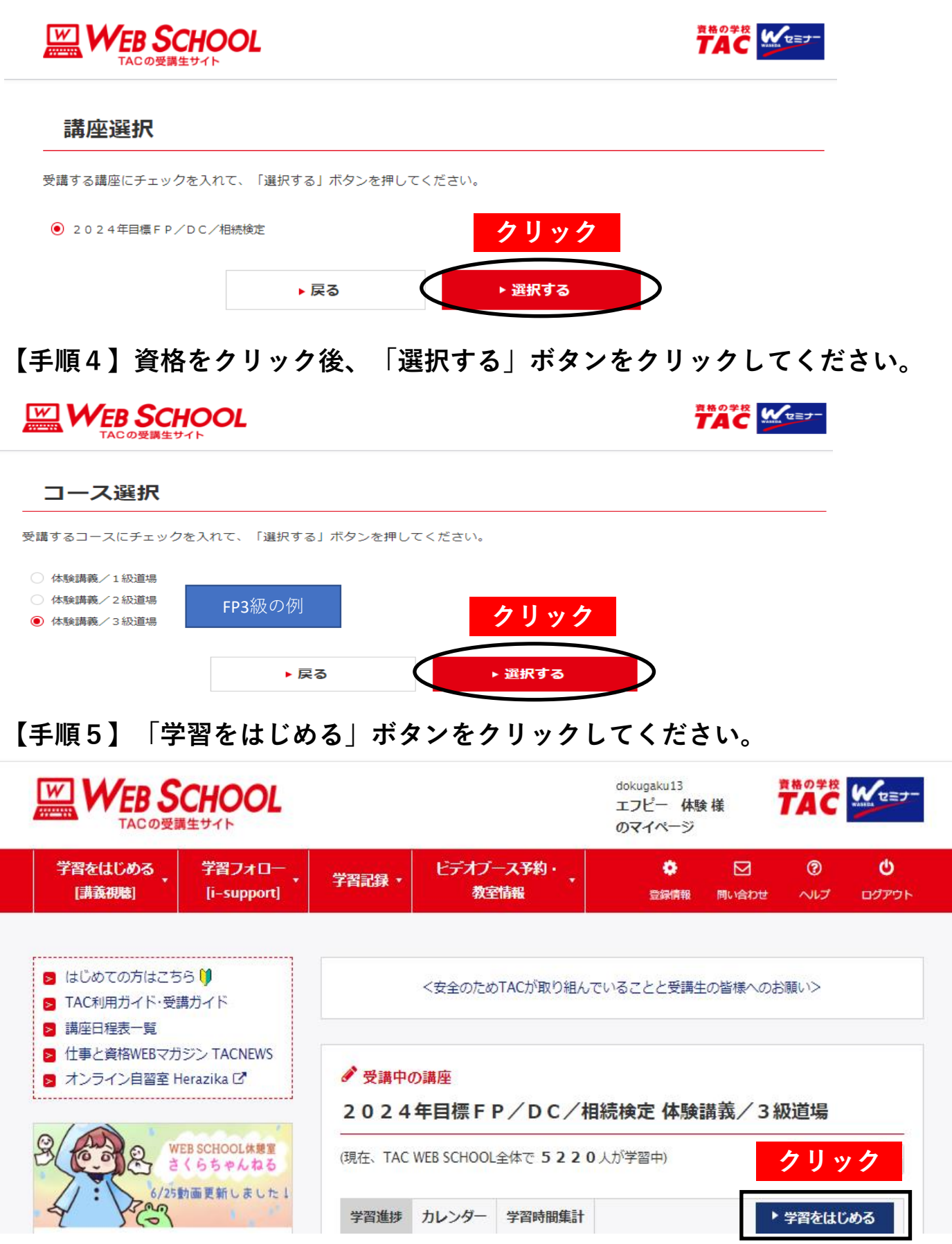

## **【手順6】「開く」をクリックしてください。**  $\mathbb{Z}$  WEB SCHOOL dokugaku13 **ABOTH WEET** エフピー 体験様 のマイページ 学習をはじめる 学習フォロー ビデオブース予約・  $\bullet$ ⊠  $\circledR$ ტ 学習記録 教室情報 [講義視聴] [i-support] 登録情報 問い合わせ ヘルプ ログアウト ● トップ > 講義一覧 講義一覧 >配信日について (はじめにお読みください) ▶ 前回受講済にした講義 ▶ 前回受講した講義 ▶ 受講待ち講義 各講義を受講済にするには、学習管理のプルダウンをクリック(タップ)して選択してください。 受講済にしても利用期限まで何度でも学習可能です。学習の進捗管理にご利用ください。 講義録・レジュメ等につきまして、著作者等の権利の保護を図る目的のため2020年7月掲載分よりコンテンツ保護の設定をしております。 ※動画のダウンロードはパソコンではできません。 スマートフォン・タブレット端末に専用アプリのインストールが必要です。 > 詳しくはこちら ※スマートフォン・タブレット端末をご利用されていて、動画ダウンロードのアイコンが表示されていない場合は、 **クリック** モバイル用のWebサイト表示に切り替えてください。 > モバイル表示に切り替える 3級独学道場体験 開く ଵ **WEB SCHOOL** dokugaku13 **ABOTH WEET** エフピー 体験様 のマイページ 学習をはじめる 学習フォロー ビデオプース予約・  $\bullet$  $\Box$  $\circledcirc$ ø 学習記録、 教室情報 ログアウト [講義視聴] [i-support] 登録情報 問い合わせ ヘルプ ★ トップ > 講義一覧 講義一覧 >配信日について (はじめにお読みください) ▶ 前回受講した講義 ▶ 前回受講済にした講義 ▶ 受講待ち講義 各講義を受講済にするには、学習管理のプルダウンをクリック(タップ)して選択してください。 受講済にしても利用期限まで何度でも学習可能です。学習の進捗管理にご利用ください。 講義録・レジュメ等につきまして、著作者等の権利の保護を図る目的のため2020年7月掲載分よりコンテンツ保護の設定をしております。 **「開く」をクリックすると、隠れていた項目が表示されます。**※スマートフォン・タブレット端末をご利用されていて、動画ダウンロードのアイコンが表示されていない場合は、 モバイル用のWebサイト表示に切り替えてください。 > モバイル表示に切り替える 3級独学道場体験 **◎ 閉じる** 講義録 動画・音声<br>- 配信日 講義名 学習日 学習管理 <sup>動画</sup><br>再生 進捗 扇開 先行配信 用資料  $\overline{\phantom{a}}$ 第1回 0% ⊡ 2024/06/21 未受講  $\overline{\phantom{a}}$

## **【手順7】「動画」アイコンをクリックしてください。 動画が再生されます。**

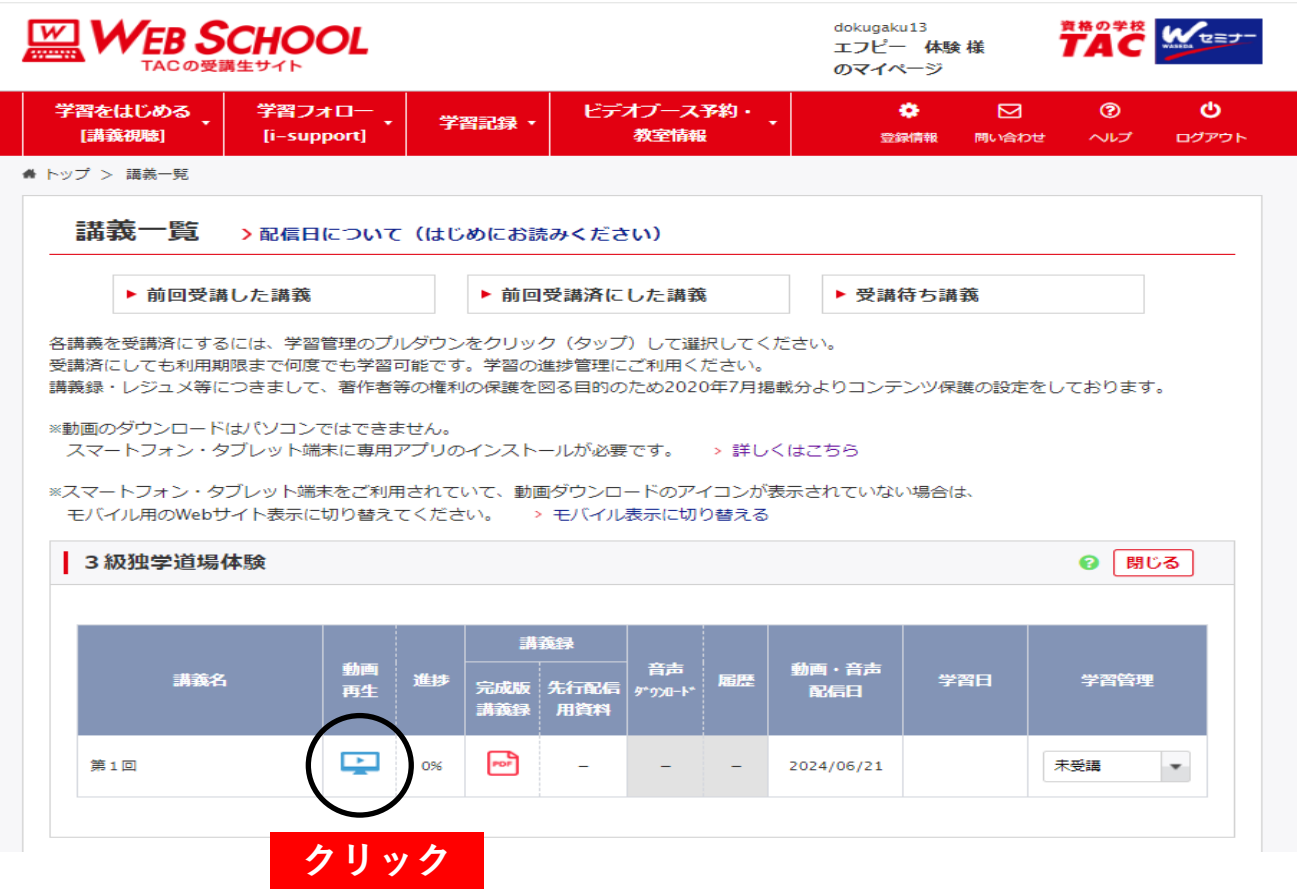